## Обновление версии ПАК Интеграция

Процедура обновления версии аналогичен процедуре установки. В процессе выполняется проверка установки СУБД SQL Server Express, драйверов Guardant, базы данных и выполняется обновление версии.

## Порядок обновления

Чтобы обновить версию ПАК Интеграция:

- 1. Откройте окно автозапуска установочного диска ПАК Интеграция [\[Установка](https://support.itrium.ru/pages/viewpage.action?pageId=941883424)  [ПАК Интеграция](https://support.itrium.ru/pages/viewpage.action?pageId=941883424)].
- 2. Нажмите на кнопку **Установить**.
- 3. Будет проверено, установлена ли СУБД SQL Server Express. В окне с сообщением, что СУБД уже установлена нажмите на кнопку ОК.
- 4. Будет выполнена проверка установки драйверов Guardant.
- 5. Будет проверено, установлена ли база данных ItriumIntergationMSSQL. Если по каким-то причинам в реестре НЕТ информации о базе данных, которую должен использовать ПАК и к СУБД SQL Server Express уже подключена БД с таким же именем, будет предложено отсоединить старую базу. Нажмите на кнопку Нет.

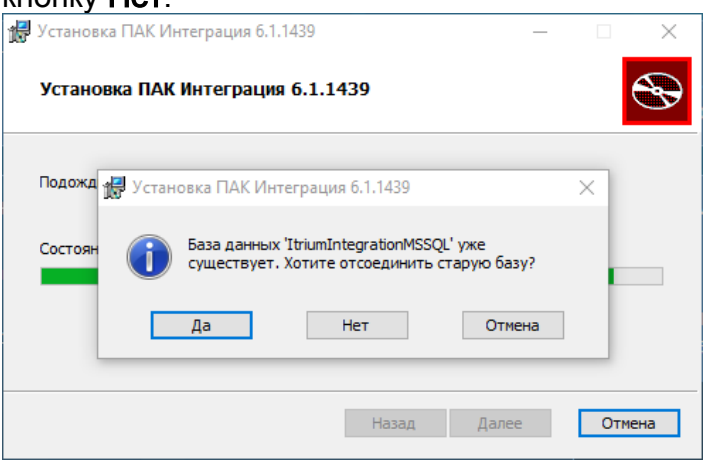

6. Будет выполнено обновление версии ПАК Интеграция. По окончании процесса установки перезагрузите систему. Для этого нажмите Да в окне установки или нажмите Нет и выполните перезагрузку вручную.

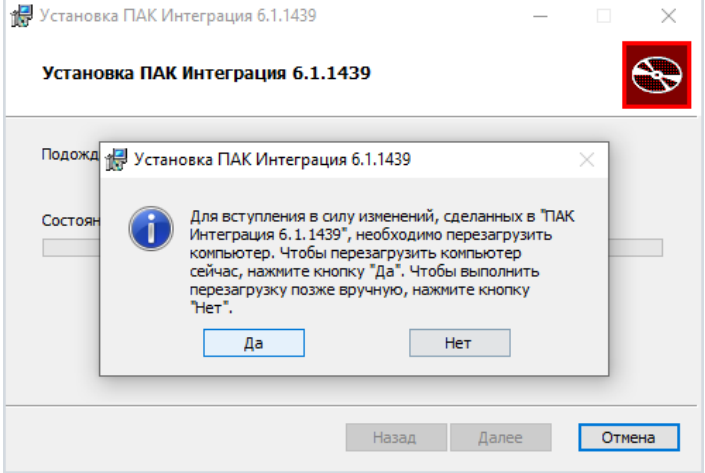

7. В процессе первого запуска новой версии будет предложено обновить базу данных, нажмите на кнопку ОК [\[Первый запуск ПАК Интеграция](https://support.itrium.ru/pages/viewpage.action?pageId=941883453)].